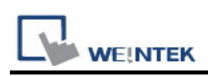

# **Beckhoff TwinCAT PLC - Free Tag Names**

# **(Ethernet)**

Supported Series:

CX8000,CX90x0,CX1010,CP62xx,CX5010,CP62xx,CX1020,CX2020,CPxxxx,C6920,CX2 030,CPxxxx,CP6930,CX2040,C65xx,C69xx. Website: <http://infosys.beckhoff.com/>

## **HMI Settings:**

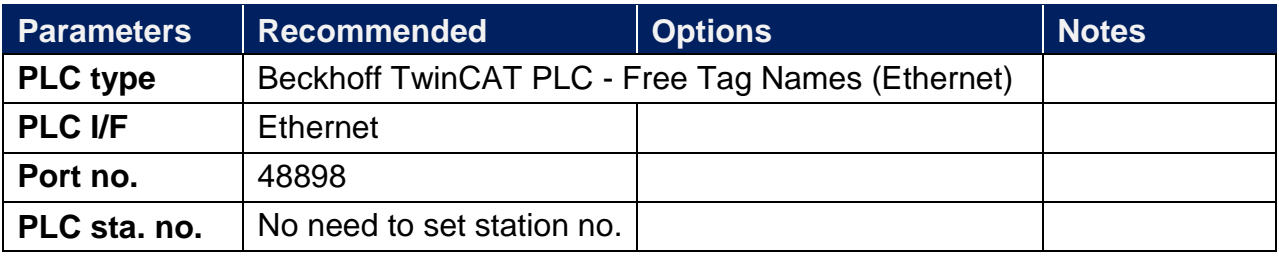

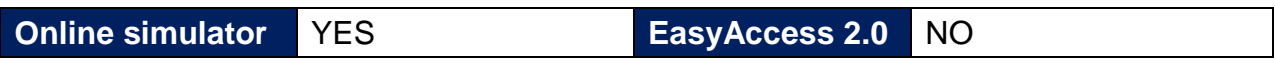

# **Support Device Type:**

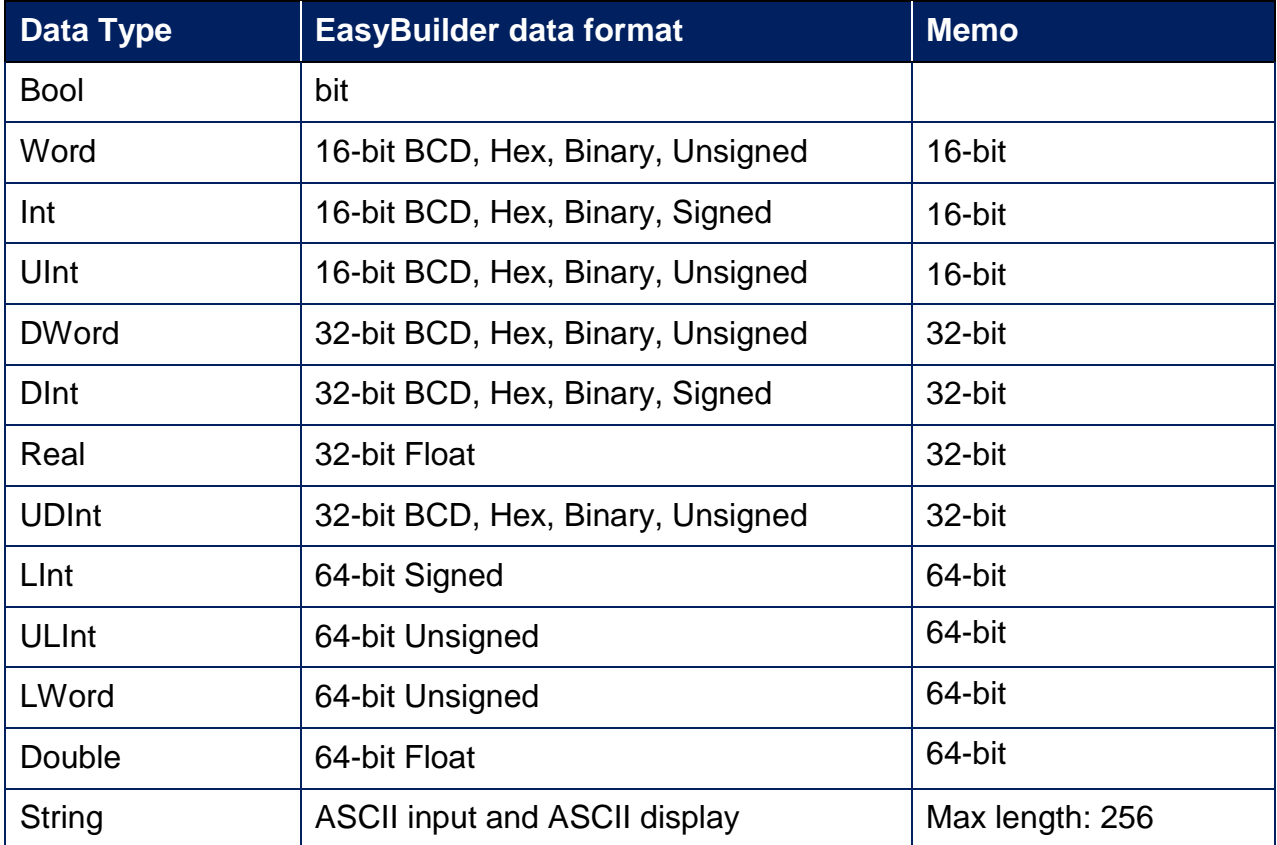

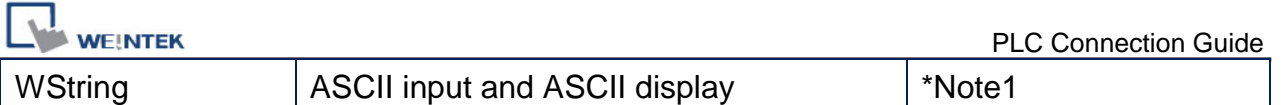

**Note1:** Support WString in EasyBuilderPro V6.08.02 and later versions **Note2:** EasyBuilder Pro V6.03.02 or later supports 64 bits data type, but please note that the address limit range is 48 bits in maximum.

**Note3:** When importing, there are two modes of one/two char per word to choose from. When importing one char per word, choose Unicode data format for ASCII objects, and choose UTF-8 (Default) data format for two char per word.

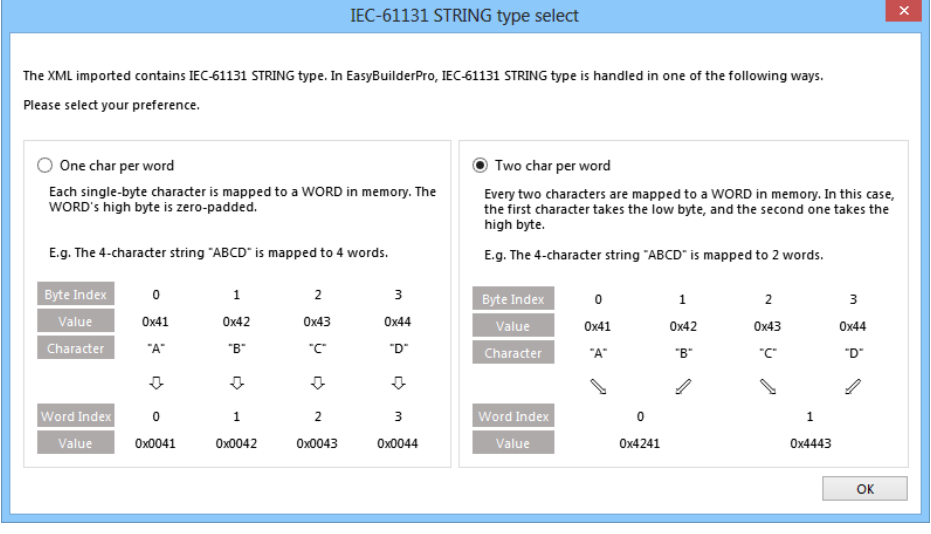

# **TwinCAT 2 PLC Settings:**

To connect Beckhoff devices, HMI's information must be registered to PLC first. The following steps describe how to register HMI's information into Beckhoff devices.

### **Step1.**

Open TwinCat System Manager. Select [Actions] menu, and then select [Choose Target System]. Select the device you are connecting.

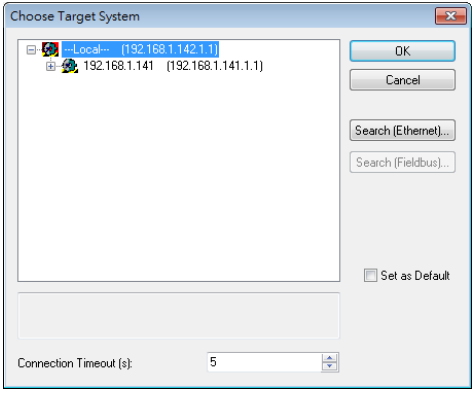

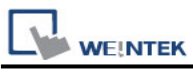

#### **Step2.**

Open TwinCat System Control. Go to [AMS Router] tab, click [Add] to add HMI information. Please add the HMI information as below.

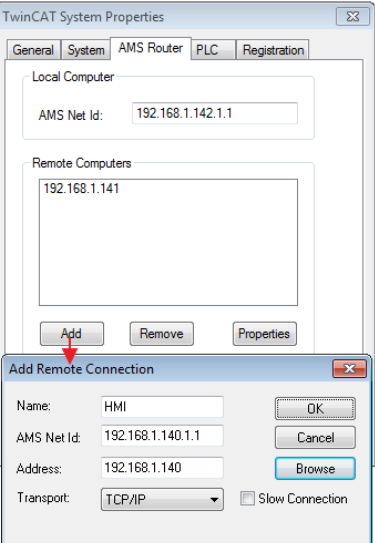

## Name: A user-defined name AMS Net ID: HMI's IP address + ".1.1" Address: HMI's IP address

### **Step3.**

If added successfully, you will see a new item in Remote Computers. Click [Apply] to apply the configuration.

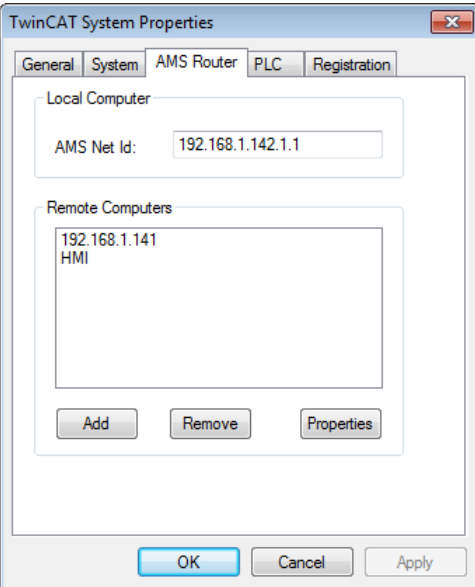

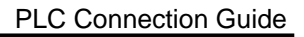

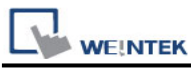

#### **Step4.**

Open TwinCat System Manager again. Select [Actions] menu, and then select [Activate Configuration] to apply the new settings.

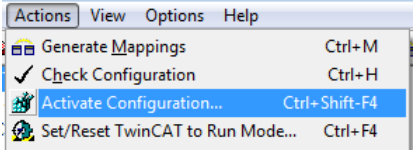

# **TwinCAT 3 PLC Settings:**

To connect Beckhoff devices, HMI's information must be registered to PLC first. The following steps describe how to register HMI's information into Beckhoff devices.

### **Step1.**

Double click [SYSTEM], and then select [Choose Target System]. Select the device you are connecting.

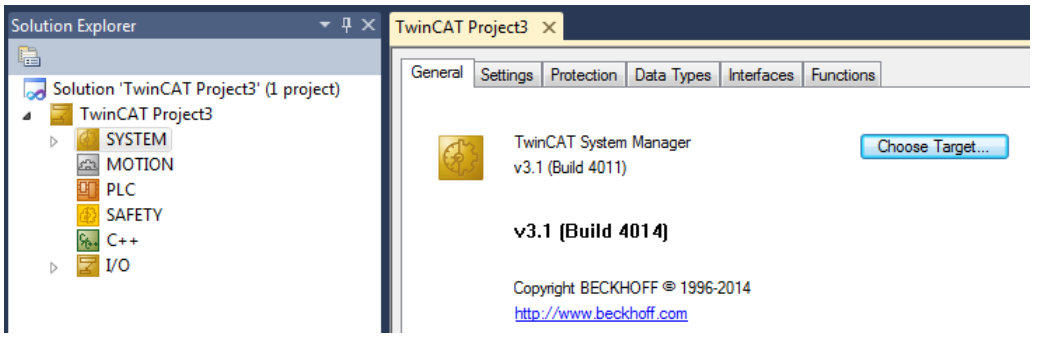

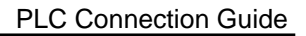

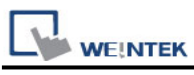

#### **Step2.**

Expend the SYSTEM layer, select [Routes]. Click [Add] to add HMI information as below.

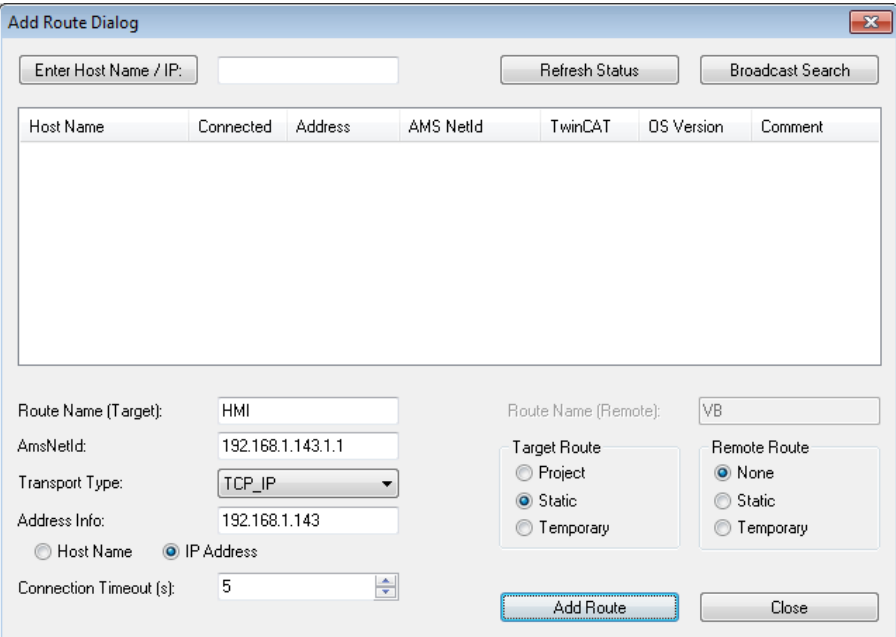

Name: A user-defined name AMS Net ID: must be HMI's IP address + ".1.1" Transport Type: TCP\_IP Address: HMI's IP address

#### **Step3.**

If added successfully, you will see a new item in Remote Computers. Click [Apply] to apply the configuration.

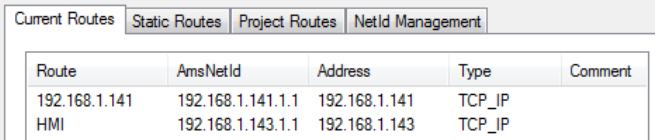

### **Step4.**

Select [TwinCAT] menu, and then select [Activate Configuration] to apply the new settings.

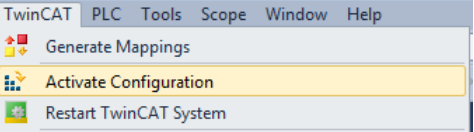

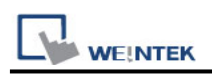

# **How to Import Tags:**

EasyBuilder supports two ways to import tags.

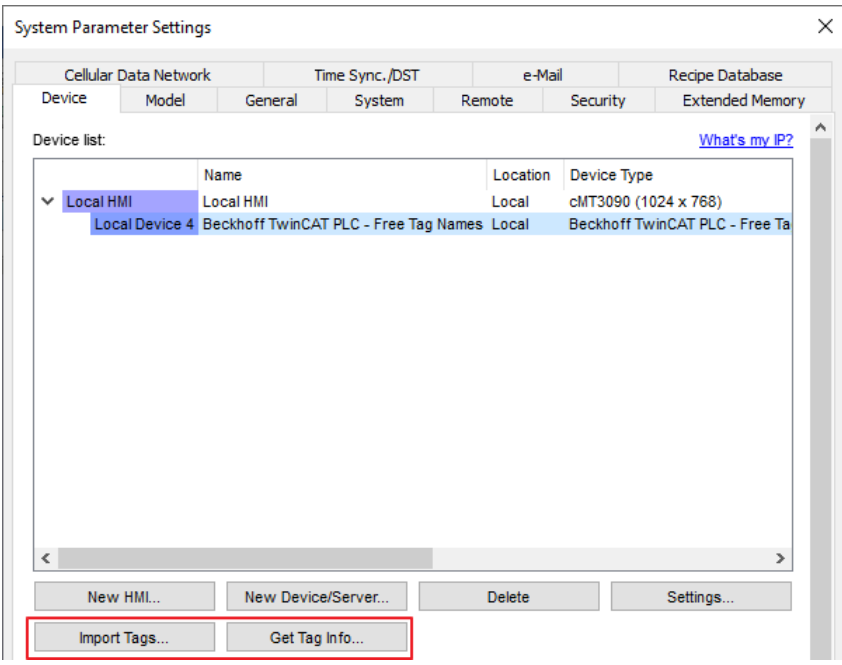

### **Get Tag Info**

[Get Tag Info] could retrieve the tags directly from Beckhoff devices. Select the network adapter to access the Beckhoff devices.

### **Import Tags**

There are three formats for importing tags: **Linear**, **Hierarchical**, **EBproTag**

The files generated after compilation in TwinCAT2 and TwinCAT3 programming software can be directly imported to EasyBuilder. Supported file types:

TwinCAT2: .tpy and .EXP.

TwinCAT3: .TcDUT, .TcGVL, .TcPOU and .TPY.

TPY files can be imported as linear or hierarchical

**TwinCAT2 does not support the conversion of global\_tag from Linear to Hierarchical.**

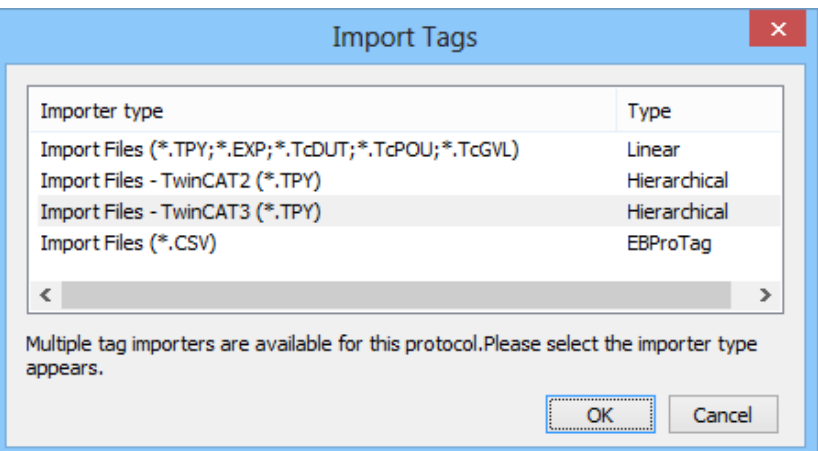

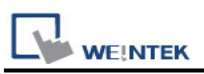

Import and select hierarchical way, support filter tag function.

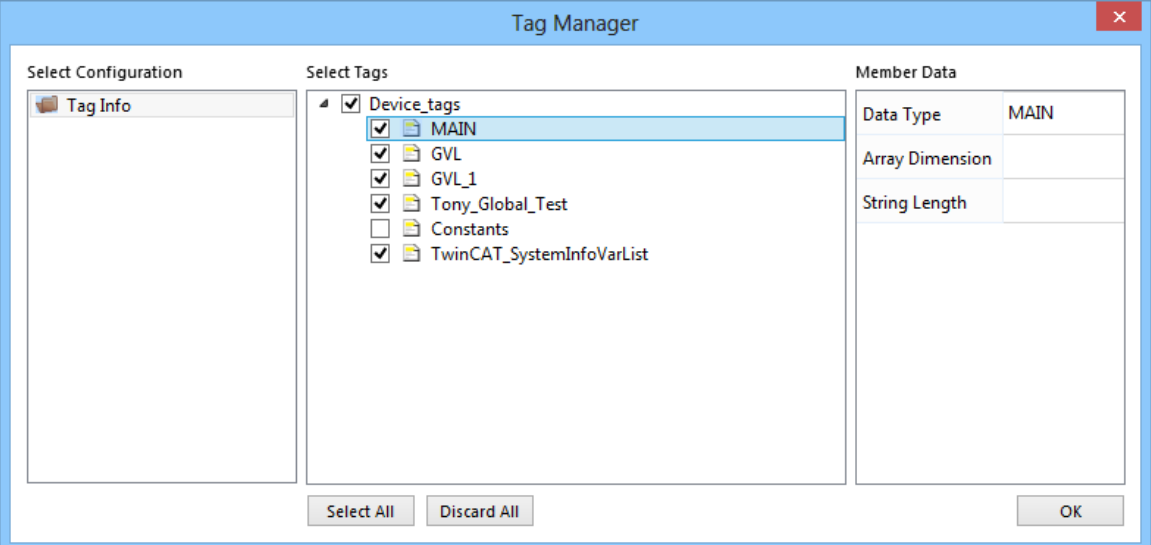

Select PLC Software Version. Select the file type and then click [Import]. The invalid address types will be displayed in Error Status field.

The "Import successfully" message will be shown upon completion.

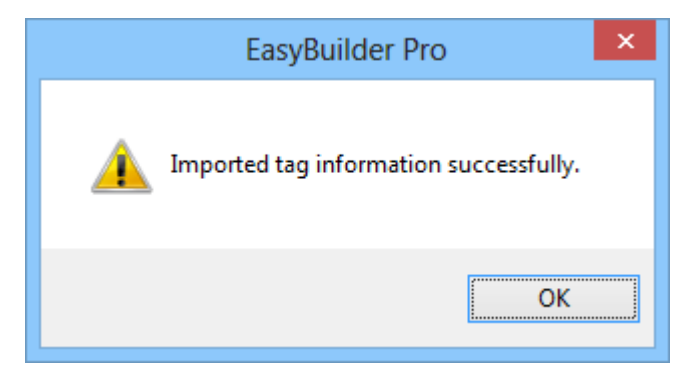

# **Note**

- Tag name can not include ".".
- GVL files with Tc2GvlVarNames attribute are not supported.

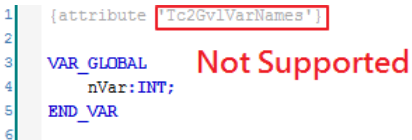

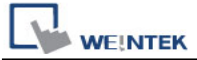

■ Except for .EXP file of TwinCAT2, after the TwinCAT project is compiled, other file

types are generated and placed in the same folder as the project. To generate .EXP

files, please select [Project] » [Export], and then select the tag location to be exported.

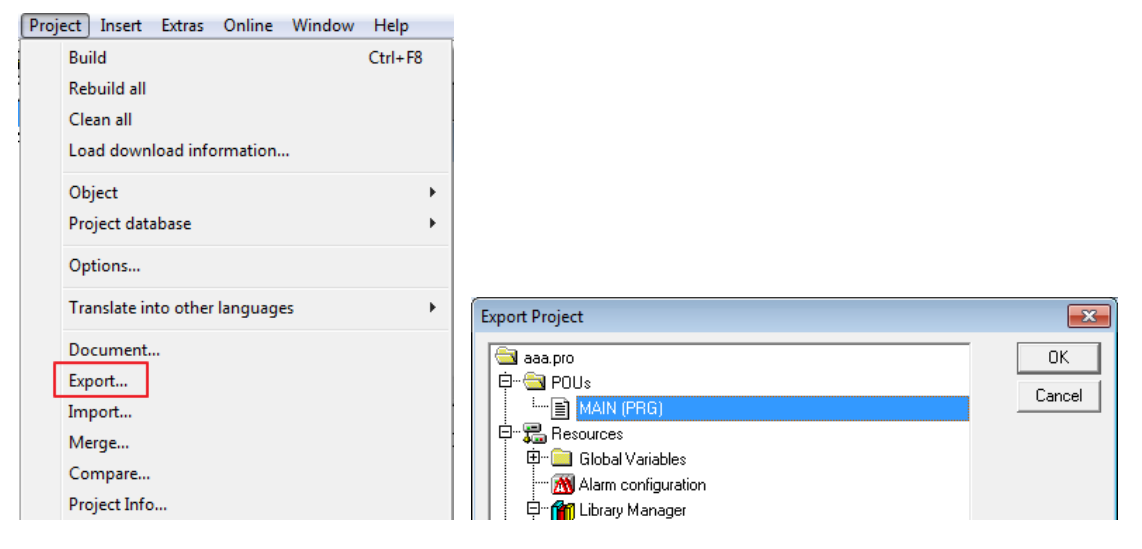

■ Only use linear type import to support array of array addresses.

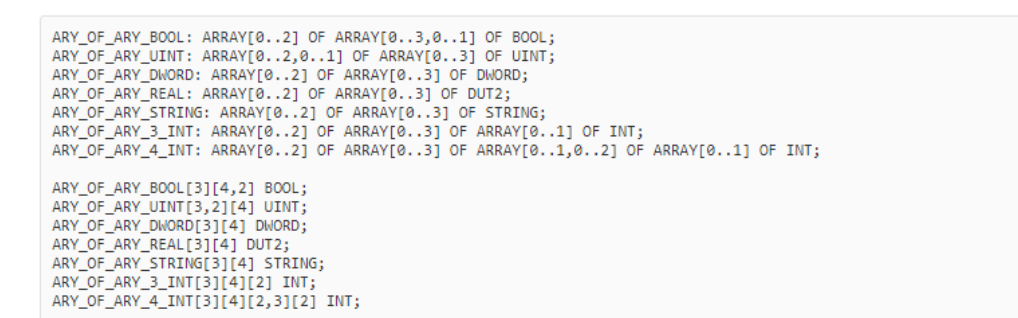

## **Wiring Diagram:**

#### **Ethernet cable:**

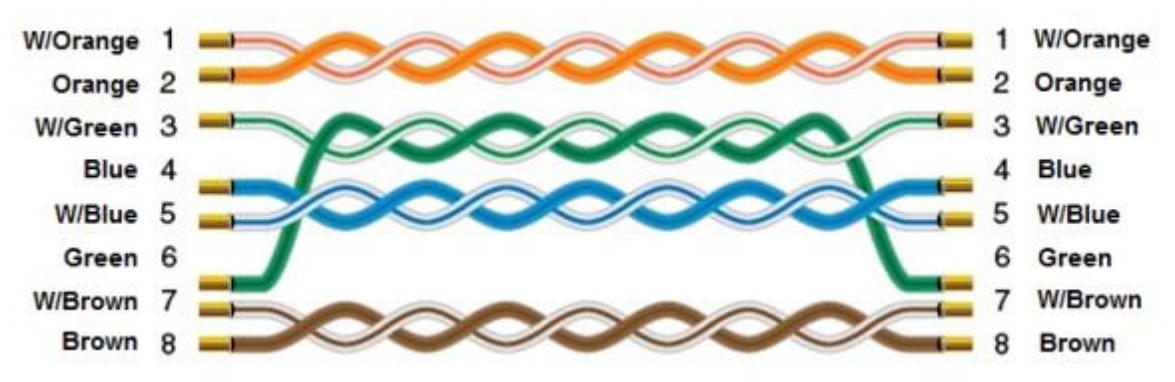